**УТВЕРЖДЕНО** 

643.ИНЛС.00005-01 32 05-ЛУ

# УСТАНОВКА ПРОГРАММНОГО ОБЕСПЕЧЕНИЯ МОДУЛЯ IntVDPC ПУЛЬТА ОПЕРАТОРА СЧПУ IntNC PRO

### РУКОВОДСТВО СИСТЕМНОГО ПРОГРАММИСТА

643.ИНЛС.00005-01 32 05

Листов 24

### **АННОТАЦИЯ**

<span id="page-1-7"></span>В данном программном документе приведено руководство системного программиста по установке, настройке и проверке программного обеспечения модуля IntVDPC (модуль монитора и компьютера) пульта оператора CЧПУ IntNC PRO.

Целью данного документа является описание способов установки программного обеспечения компьютера модуля IntVDPC, то есть вариантов создания загрузочного системного диска с ОС Debian и программной оболочкой оператора.

В данном программном документе, в разделе «1. Общие сведения о программном обеспечении» указаны назначение и функции ПО, сведения о технических и программных средствах, обеспечивающих создание загрузочного системного диска, а также требования к персоналу.

В разделах «2. Установка программного обеспечения из образа диска на КАС», «З. Установка программного обеспечения из образа диска на ПК под управлением ОС Windows» и «4. Ручная установка программного обеспечения на КАС» приведены способы создания загрузочного системного диска.

В данном программном документе, в Приложении А приведено описание создания накопителя для автоматической установки ПО.

В Приложениях Б и В приведено описание действий по клонированию загрузочного системного диска.

Оформление программного документа «Руководство системного программиста» произведено по требованиям ЕСПД (ГОСТ 19.101-77<sup>1)</sup>, ГОСТ 19.103-77<sup>2)</sup>, ГОСТ 19.104-78\*<sup>3)</sup>, FOCT 19.105-78\* 4), FOCT 19.106-78\* 5), FOCT 19.503-79\* 6), FOCT 19.604-78\* 7).

<sup>1)</sup> ГОСТ 19.101-77 ЕСПД. Виды программ и программных документов

<sup>2)</sup> ГОСТ 19.103-77 ЕСПД. Обозначение программ и программных документов

<sup>&</sup>lt;sup>3)</sup> ГОСТ 19.104-78\* ЕСПД. Основные надписи

<sup>4)</sup> ГОСТ 19.105-78\* ЕСПД. Общие требования к программным документам

<span id="page-1-4"></span><span id="page-1-3"></span><span id="page-1-2"></span><span id="page-1-1"></span><span id="page-1-0"></span><sup>5)</sup> ГОСТ 19.106-78\* ЕСПД. Общие требования к программным документам, выполненным печатным способом

<span id="page-1-5"></span><sup>6)</sup> ГОСТ 19.503-79\* ЕСПД. Руководство системного программиста. Требования к содержанию и оформлению

<span id="page-1-6"></span> $\eta$  ГОСТ 19.604-78\* ЕСПД. Правила внесения изменений в программные документы, выполненные печатным способом

### ТЕРМИНЫ И СОКРАЩЕНИЯ

<span id="page-2-0"></span>КАС - комплект аппаратных средств компьютера модуля IntVDPC.

ЛКМ - левая кнопка манипулятора «мышь».

ОЗУ - оперативное запоминающее устройство, оперативная память.

ОС - операционная система.

ОТС - отладочный стенд.

ПК - персональный компьютер.

ПКМ - правая кнопка манипулятора «мышь».

ПОП - пульт оператора.

ПО - программное обеспечение.

FLASH-накопитель - носитель данных с интерфейсом USB.

SATA - последовательный интерфейс обмена данными с накопителями информации.

 $SSD$  - твердотельный накопитель, компьютерное энергонезависимое немеханическое запоминающее устройство на основе микросхем памяти.

USB - «универсальная последовательная шина», последовательный интерфейс передачи данных для периферийных устройств.

SSH - протокол для безопасного соединения.

# **СОДЕРЖАНИЕ**

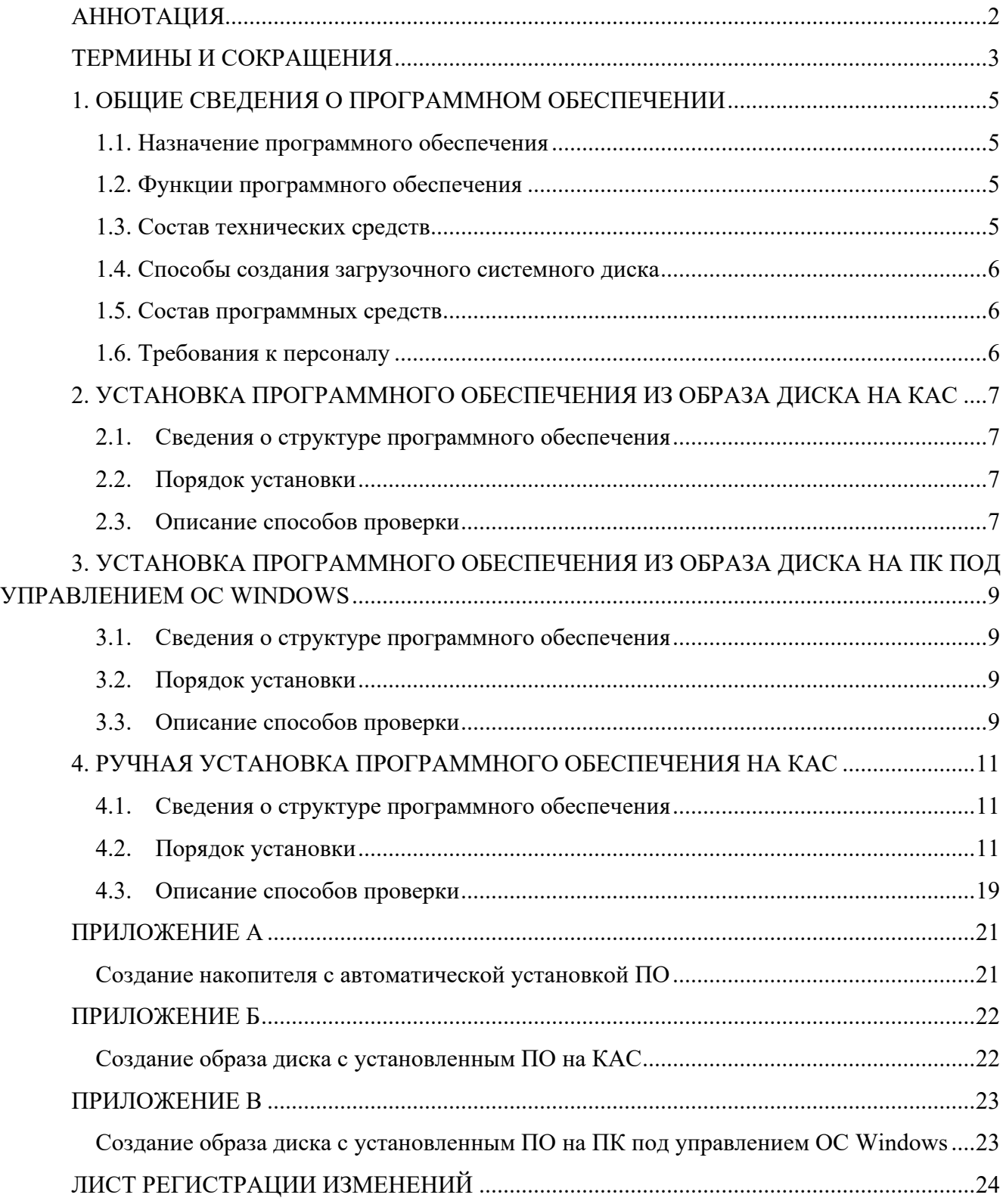

### <span id="page-4-0"></span>1. ОБЩИЕ СВЕДЕНИЯ О ПРОГРАММНОМ ОБЕСПЕЧЕНИИ

### 1.1. Назначение программного обеспечения

<span id="page-4-1"></span>Программное обеспечение (ПО) модуля IntVDPC пульта оператора (ПОП) предназначено для обеспечения функционирования компьютера пульта оператора и выполнения функций терминального программного обеспечения.

Программное обеспечение ПОП включает в себя:

- $\equiv$ системное программное обеспечение - ОС Debian;
- программную оболочку оператора.  $\equiv$

### 1.2. Функции программного обеспечения

<span id="page-4-2"></span>Основной функцией программного обеспечения является запуск оболочки оператора, обеспечение связи с блоком управления IntServo и пользовательским ПК по интерфейсу Ethernet, управление станком, задание управляющих программ и отображение информации.

#### 1.3. Состав технических средств

<span id="page-4-3"></span>1.3.1 Комплект аппаратных средств (КАС) компьютера модуля IntVDPC в следующий конфигурации:

- материнская плата со встроенным процессором;
- блок питания не менее 300 Вт;
- оперативная память (ОЗУ) объемом не менее 2 Гб;
- SATA SSD-диск объемом не менее 120 Гб;
- монитор разрешением не менее 1280x1024.
- 1.3.2. Периферийные устройства ввода-вывода:
	- клавиатура;
	- манипулятор типа мышь;
- 1.3.3. Средства сетевого подключения:
	- $-$  кабель Ethernet 2 шт.;
	- роутер (свитч) с доступом в интернет.

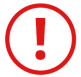

Внимание! Перед выполнением установки ПО SSD-диск необходимо отформатировать!

- 1.3.4 Для установки, настройки или запуска ПО комплект должен быть собран, а именно выполнено подключение O3У, SSD-диска, блока питания, монитора, периферийных устройств ввода-вывода к материнской плате.
- 1.3.5 С целью проверки работоспособности аппаратных средств следует включить собранный KAC, кратковременным замыканием контактов PWR (выделены красным цветом или обозначены соответствующей надписью) на материнской плате. В случае успешного запуска на монитор будет выведена информация об отсутствии загрузочного диска.

### 1.4. Способы создания загрузочного системного диска

<span id="page-5-0"></span>Стандартные варианты создания загрузочного системного диска предполагают инсталляцию ПО:

- из образа диска на КАС согласно разделу «2. Установка программного обеспечения из образа диска на КАС»;
- − из образа диска на ПК под управлением ОС Windows согласно разделу «3. Установка программного обеспечения из образа диска на ПК под управлением ОС Windows».

В случае, когда требуется внесение изменений в программное обеспечение компьютера модуля IntVDРС, следует выполнить пошаговую ручную инсталляцию ПО согласно разделу «4. Ручная установка программного обеспечения на КАС».

### 1.5. Состав программных средств

<span id="page-5-1"></span>В зависимости от выбранного метода установки необходимы перечисленные ниже программные средства:

- 1.5.1. Для инсталляции ПО из образа диска на Flash-накопитель №1 с автоматической установкой ПО, содержащий программу-установщик ОС и образ диска.
- 1.5.2. Для инсталляции ПО из образа диска на ПК под управлением ОС Windows образ диска, созданный в программе «AOMEI Backupper».
- 1.5.3. Для пошаговой ручной инсталляции ПО загрузочный Flash-накопитель №2 с записанным образом ОС Debian 10.9 и Flash-накопитель №3, содержащий архив deployHMI.tar.gz с программной оболочкой ПОП.

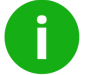

**Примечание**. Допускается использовать один накопитель с несколькими разделами.

1.5.4. Системные программные средства на пользовательском ПК должны быть представлены локализованной версией операционной системы Windows 7, Windows 10 или Windows 11 с установленным ssh-клиентом (openSSH для Windows 10/11, PuTTY или аналоги для Windows 7-11).

### 1.6. Требования к персоналу

<span id="page-5-2"></span>Системный программист должен иметь минимум среднее техническое образование.

В перечень задач, выполняемых системным программистом, должны входить:

а) задача поддержания работоспособности ПК пульта оператора;

б) задача установки (инсталляции) и поддержания работоспособности системных программных средств – операционной системы;

в) задача установки (инсталляции) и поддержания работоспособности оболочки оператора.

## <span id="page-6-0"></span>**2. УСТАНОВКА ПРОГРАММНОГО ОБЕСПЕЧЕНИЯ ИЗ ОБРАЗА ДИСКА НА КАС**

### <span id="page-6-1"></span>2.1. Сведения о структуре программного обеспечения

Для инсталляции программного обеспечения из образа диска на КАС необходим Flashнакопитель №1 с автоматической установкой ПО, который содержит программу-установщик ОС и образ записываемого диска.

Описание создания Flash-накопителя №1 с автоматической установкой ПО приведено в Приложениях А и Б.

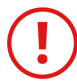

**Внимание!** IP-адрес сетевого адаптера ПК пульта оператора по умолчанию 192.168.1.200.

- 2.2. Порядок установки
- <span id="page-6-2"></span>2.2.1. Собрать КАС согласно п. 1.3.4.
- 2.2.2. Вставить Flash-накопитель №1 с программой-установщиком ОС в usb-порт материнской платы.

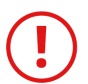

**Внимание!** Первым к материнской плате должен быть подключён SSD-диск, затем Flash-накопитель №1!

- 2.2.3. Включить КАС согласно п. 1.3.5.
	- Ĭ.

**Примечание**. Если SSD-диск не пустой, то есть на нем установлена какая-либо ОС, необходимо после включения стенда зайти в BIOS и выбрать Flashнакопитель №1 в качестве загрузочного (см. инструкцию на материнскую плату). Если будет предложен выбор одного из трех накопителей с одинаковым именем, загрузиться необходимо с первого по порядку.

- 2.2.4. Процесс установки ПО должен начаться автоматически и закончиться через 7-10 минут. Отслеживать прогресс возможно при наличии подключенного монитора.
- 2.2.5. По окончании инсталляции произойдет перезагрузка КАС и на экране монитора будет выведено главное окно оболочки пульта оператора.
	- 2.3. Описание способов проверки
- <span id="page-6-3"></span>2.1.1 Закрыть оболочку оператора нажатием сочетания клавиш [Сtrl]+[Alt]+[Backspace].
- 2.1.2 В строке терминала вести команду «systemctl poweroff» для завершения работы ОС и выключения КАС.
- 2.1.3 Включить КАС согласно п. 1.3.5.

- 2.1.4 После загрузки ОС на экран монитора должно быть выведено главное окно оболочки пульта оператора.
- 2.1.5 В оболочке пульта оператора проверить:
	- − в менеджере программ создание и сохранение программ;
	- − в файловом менеджере создание папок в рабочей папке, подключение flashнакопителей с различными файловыми системами (FAT32, NTFS, exFAT), передачу файлов с накопителя на пульт и обратно;
	- − в редакторе программ открытие, редактирование и сохранение файлов.
- 2.3.6. Подключиться с пользовательского ПК по SSH с учётной записью hmi. Проверить возможность записи и удаления файлов в папки vm, dll, motioncore, hmi и т.п., которые находятся в каталоге «/opt/deployHMI/».
- 2.3.7. Подключиться с пользовательского ПК к samba-серверу, для чего нажать сочетание клавиш [Windows]+[R] и выполнить команду:  $\192.168.1.200$ \programs.
- 2.3.8. В появившемся окне ввести логин hmi, пароль inelsy. Должна открыться папка программ (/opt/deployHMI/programs). Проверить копирование файлов в обе стороны, а также открытие, редактирование и сохранение данных файлов в редакторе программ оболочки ПОП.

### <span id="page-8-0"></span>**3. УСТАНОВКА ПРОГРАММНОГО ОБЕСПЕЧЕНИЯ ИЗ ОБРАЗА ДИСКА НА ПК ПОД УПРАВЛЕНИЕМ ОС WINDOWS**

### 3.1. Сведения о структуре программного обеспечения

<span id="page-8-1"></span>Для инсталляции программного обеспечения из образа диска на ПК под управлением ОС Windows необходим образ диска, созданный в программе «AOMEI Backupper» (дистрибутив программы доступен для скачивания по ссылке [https://www.aomeitech.com/download.html#ab\)](https://www.aomeitech.com/download.html#ab), и программа «AOMEI Backupper», установленная на пользовательском ПК.

Описание создания образа диска в программе «AOMEI Backupper» приведено в Приложении В.

> **Внимание!** IP-адрес сетевого адаптера ПК пульта оператора по умолчанию 192.168.1.200.

### 3.2. Порядок установки

- <span id="page-8-2"></span>3.2.1. Подключить SSD-диск к пользовательскому ПК.
- 3.2.2. Включить ПК и открыть программу «AOMEI Backupper».
- 3.2.3. Выбрать пункт меню «Восстановление».
- 3.2.4. Выбрать файл-образ c расширением «adi», созданный в программе «AOMEI Backupper».
- 3.2.5. В следующем окне «Информация об образе» выбрать пункт «Восстановить весь диск» и отметить ЛКМ выбранный диск. Нажать кнопку «Далее».
- 3.2.6. В следующем окне «Восстановление диска» отметить ЛКМ SSD-диск, на который будет производиться установка ПО. Нажать кнопку «Далее».
- 3.2.7. В следующем окне запустить запись образа нажатием кнопки «Запуск». Будет выполнено копирование данных.
- <span id="page-8-3"></span>3.2.8. После завершения копирования данных выключить ПК и извлечь SSD-диск.

#### 3.3. Описание способов проверки

- 3.1.1. Собрать КАС согласно п. 1.3.4.
- 3.1.2. Включить КАС согласно п. 1.3.5.
- 3.1.3. После загрузки ОС на экран монитора должно быть выведено главное окно оболочки пульта оператора.
- 3.1.4. В оболочке пульта оператора проверить:
	- − в менеджере программ создание и сохранение программ;
	- − в файловом менеджере создание папок в рабочей папке, подключение flashнакопителей с различными файловыми системами (FAT32, NTFS, exFAT), передачу файлов с накопителя на пульт и обратно;
	- − в редакторе программ открытие, редактирование и сохранение файлов.
- 3.1.5. Подключиться с пользовательского ПК по SSH с учётной записью hmi. Проверить возможность записи и удаления файлов в папки vm, dll, motioncore, hmi и т.п., которые находятся в каталоге «/opt/deployHMI/».
- 3.1.6. Подключиться с пользовательского ПК к samba-серверу, для чего нажать сочетание клавиш [Windows]+[R] и выполнить команду: \\192.168.1.200\programs.
- 3.1.7. В появившемся окне ввести логин hmi, пароль inelsy. Должна открыться папка программ (/opt/deployHMI/programs). Проверить копирование файлов в обе стороны, а также открытие, редактирование и сохранение данных файлов в редакторе программ оболочки ПОП.

### <span id="page-10-0"></span>4. РУЧНАЯ УСТАНОВКА ПРОГРАММНОГО ОБЕСПЕЧЕНИЯ НА  $KAC$

#### Сведения о структуре программного обеспечения  $4.1.$

<span id="page-10-1"></span>Для ручной инсталляции программного обеспечения на КАС необходимы загрузочный Flash-накопитель №2 с записанным образом ОС Debian 10.9 и Flash-накопитель №3, содержащий архив deployHMI.tar.gz с программной оболочкой ПОП.

<span id="page-10-2"></span>Образ ОС Debian 10.9 «debian-10.9.0-amd64-netinst.iso» доступен для скачивания на официальном сайте по ссылке https://cdimage.debian.org/cdimage/archive/10.9.0/amd64/iso-cd/.

#### 42 Порядок установки

- 4.2.1 Собрать КАС согласно п. 1.3.4.
- $4.2.2$ Подключить материнскую плату КАС и пользовательский ПК к роутеру (свитчу) посредством Ethernet-кабелей. Убедиться в наличии доступа в интернет на ПК.
- $4.2.3$ Вставить Flash-накопитель №2 в свободный usb-порт на материнской плате.
- $424$  Включить КАС согласно п 135

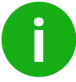

Примечание. Если SSD-диск не пустой, то есть на нем установлена какая-либо ОС, необходимо после включения стенда зайти в BIOS и выбрать Flashнакопитель №2 в качестве загрузочного устройства (см. инструкцию на материнскую плату).

4.2.3. Выполнить установку ОС Debian 10.9, выбрав требуемые опции (Таблица 1).

| Опции установки | graphical install;                                              |
|-----------------|-----------------------------------------------------------------|
|                 | язык русский, страна Россия;                                    |
|                 | раскладка клавиатуры английская американская;                   |
|                 | автоматическая настройка сети;                                  |
|                 | имя компьютера - debian, имя домена - inelsy;                   |
|                 | имя пользователя и учётной записи hmi;                          |
|                 | пароль 123456 (тот же для суперпользователя);                   |
|                 | часовой пояс - Москва;                                          |
|                 | выбрать диск для установки (sda);                               |
|                 | установка в UEFI (такой вопрос может не появиться);             |
|                 | метод разметки - автоматическая, весь диск, все файлы в одном   |
|                 | разделе;                                                        |
|                 | любое зеркало в России (например, mirror.mephi.ru), без прокси; |
|                 | не участвовать в популярности пакетов;                          |
|                 | выбор ПО: только SSH-сервер и стандартные системные утилиты.    |

Таблица 1 - Опции установки ОС Debian 10.9

4.2.4. По окончании инсталляции ОС выключить КАС командой «systemetl poweroff», извлечь Flash-накопитель №2. Затем включить КАС согласно п. 1.3.5.

4.2.5. Произвести подключение пользовательского ПК к КАС по SSH через PuTTY / openSSH для настройки ОС (Таблица 2).

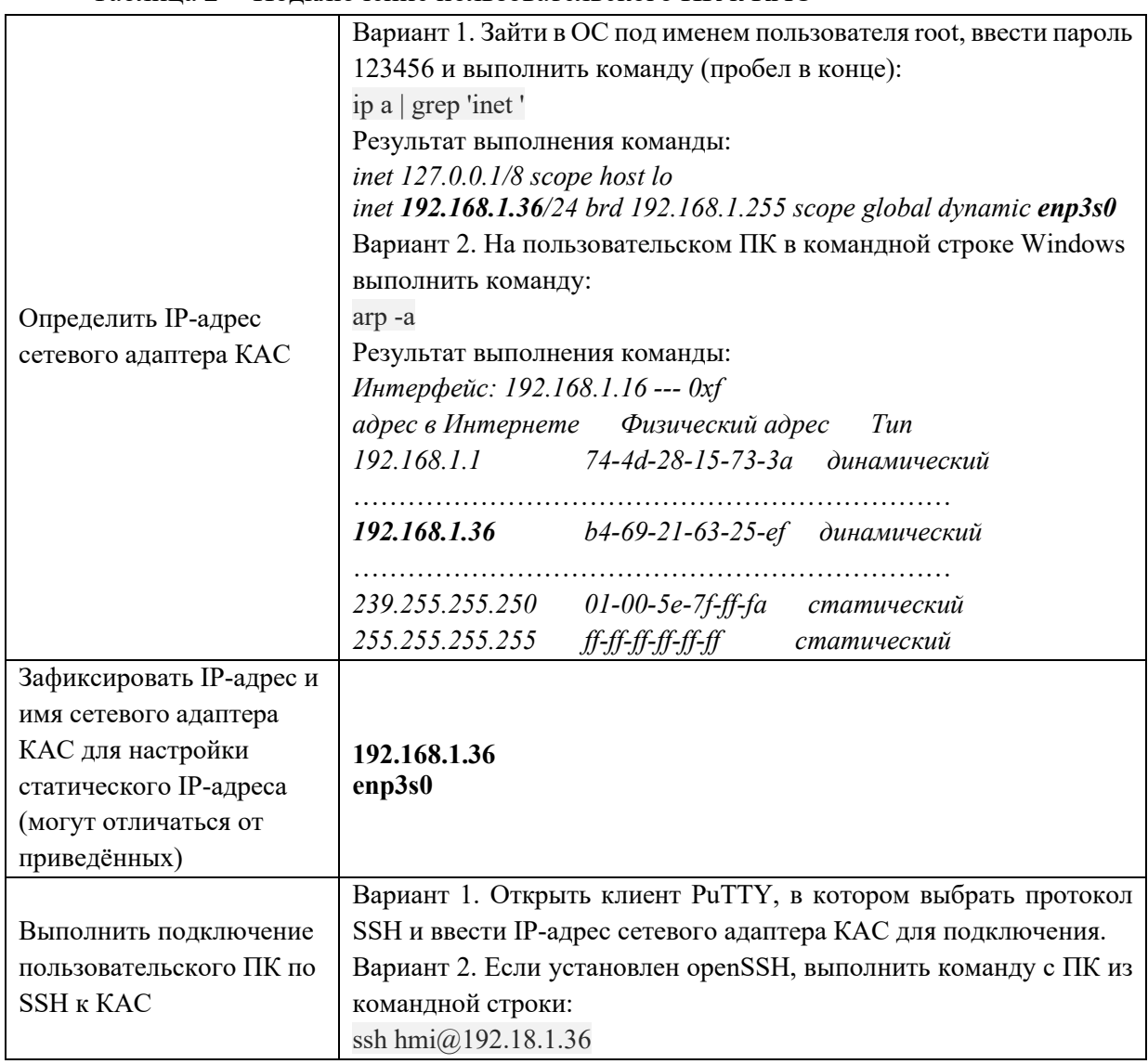

Таблица 2 - Полключение пользовательского ПК к КАС

При работе с PuTTY-подобными программами для организации SSH-подключения обратитесь к соответствующей документации.

Далее все команды можно выполнять из терминала openSSH/PuTTY. Для копирования и вставки текста в терминале используется ПКМ.

4.2.6. Произвести установку системного ПО (Таблица 3).

| Добавить                 |                           |
|--------------------------|---------------------------|
| дополнительные           |                           |
| репозитории для загрузки | Выполнить команду:        |
| ПО, для чего открыть в   | nano/etc/apt/sources.list |
| текстовом редакторе nano |                           |
| файл «sources.list»      |                           |

Таблица 3 - Установка системного ПО

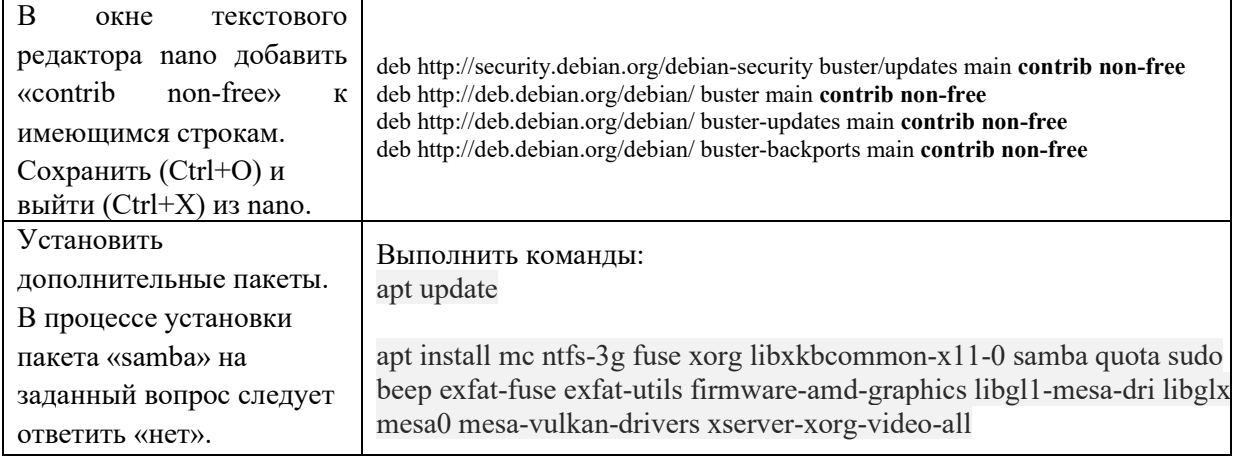

### 4.2.7. Добавить переменные среды (Таблица 4).

### Таблица 4 - Добавление переменных среды

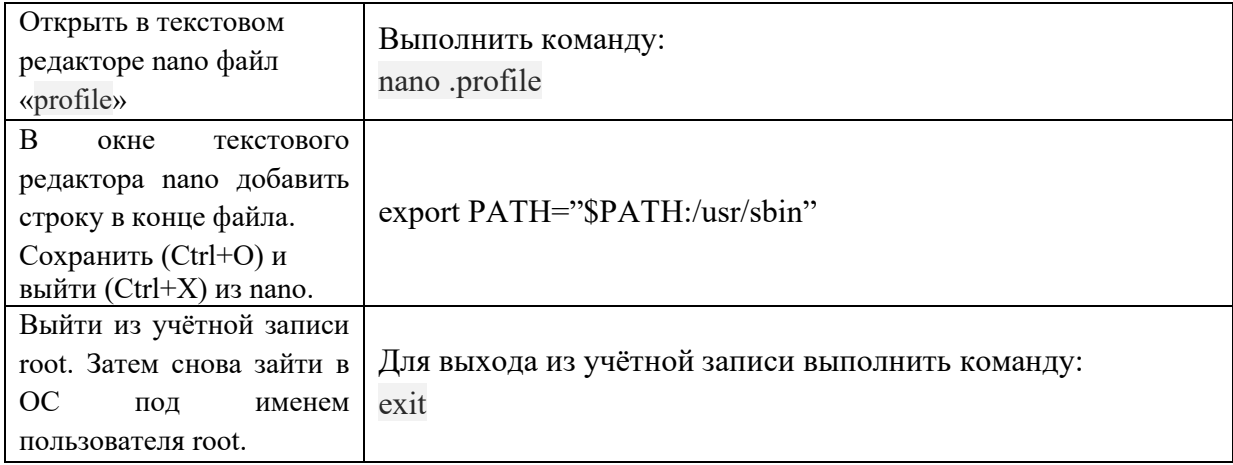

### 4.2.8. Произвести настройку клавиатуры (Таблица 5).

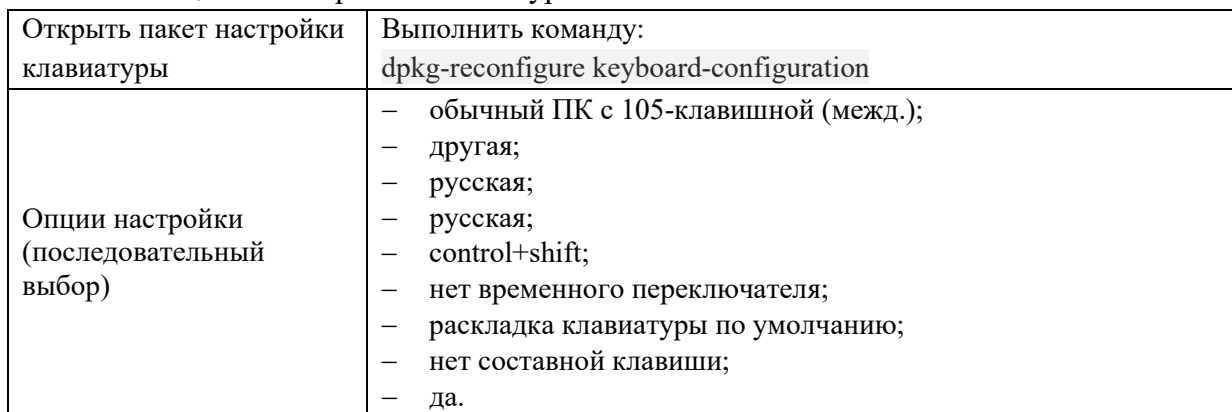

### Таблица 5 – Настройка клавиатуры

4.2.9. Произвести настройку автоматического входа в систему пользователя hmi (Таблица 6).

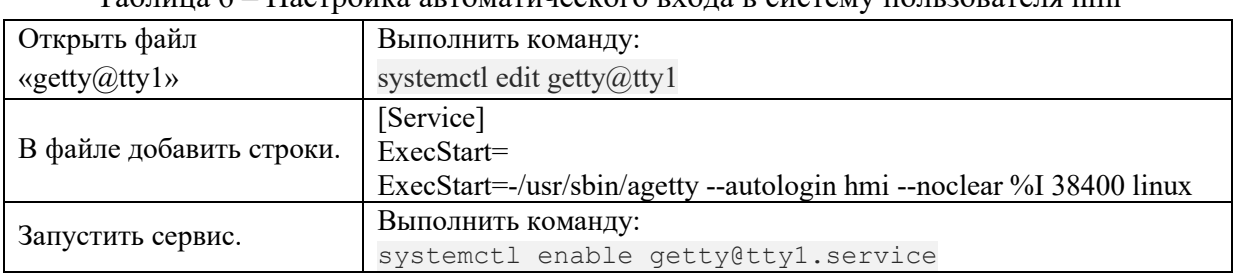

#### Таблица 6 – Настройка автоматического входа в систему пользователя hmi

### 4.2.10. Произвести настройку ускорения загрузки ОС (Таблица 7).

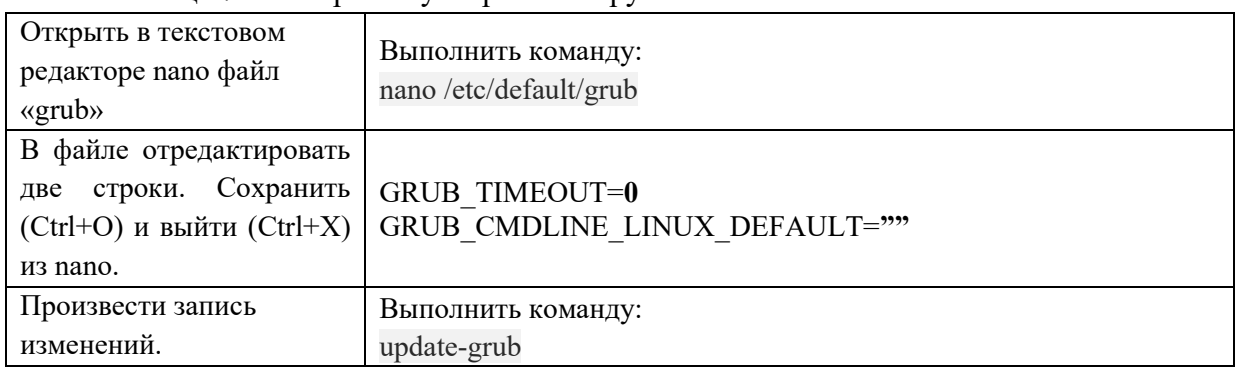

### Таблица 7 – Настройка ускорения загрузки ОС

### 4.2.11. Произвести установку программной оболочки ПОП (Таблица 8).

### Таблица 8 – Установка программной оболочки ПОП

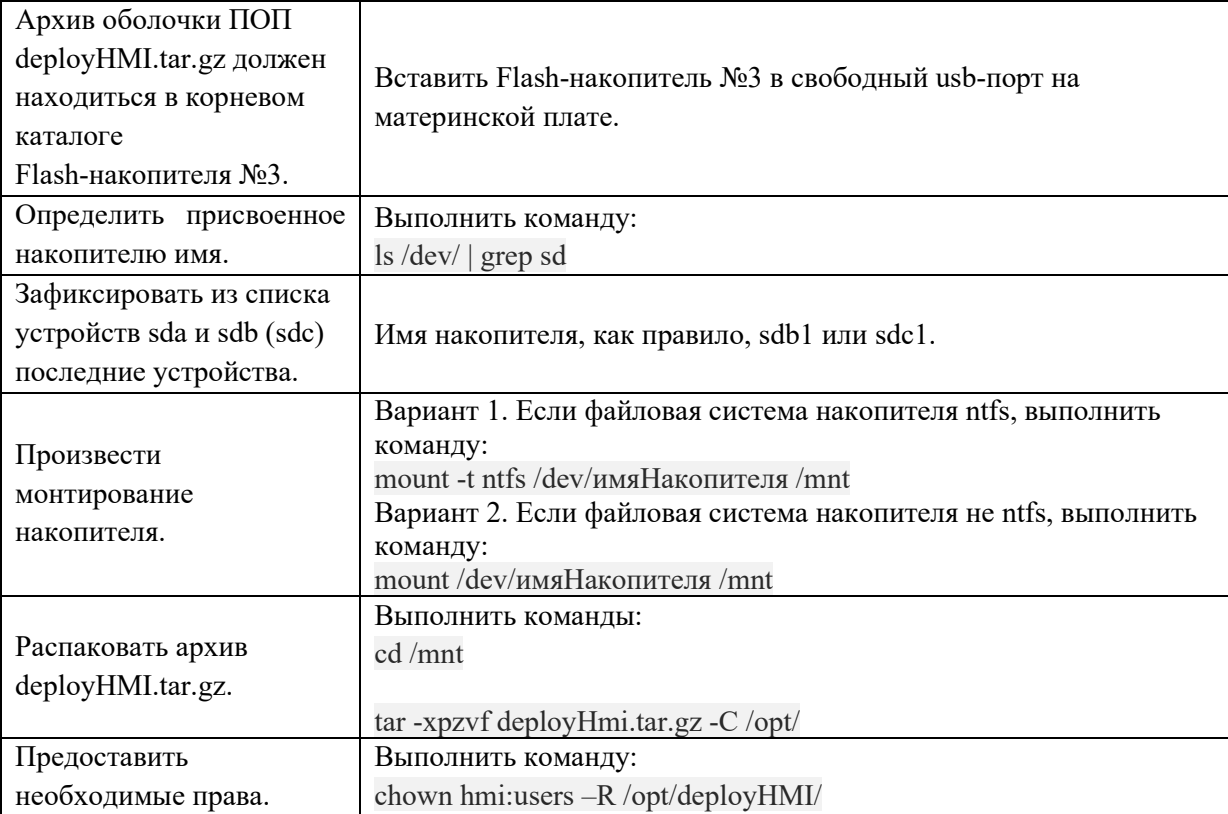

### 4.2.12. Произвести настройку статического IP-адреса сетевого адаптера (Таблица 9).

| Открыть в текстовом             | Выполнить команду:               |
|---------------------------------|----------------------------------|
| редакторе nano файл             |                                  |
|                                 | nano /etc/network/interfaces     |
| «interfaces»                    |                                  |
| В файле отредактировать         | # The loopback network interface |
| строки (название сетевой        | auto lo                          |
| определено<br>$\bf{B}$<br>карты | iface lo inet loopback           |
| $4.2.5$ ),<br>П.<br>задав       |                                  |
| статический<br>IP-адрес,        | # Primary network interface      |
|                                 | auto enp3s0                      |
| подсети сетевого<br>маску       | iface enp3s0 inet static         |
| адаптера и<br>ШЛЮЗ.             | address 192.168.1.200            |
| Сохранить (Ctrl+O)<br>и         | netmask 255.255.255.0            |
| выйти (Ctrl+X) из nano.         | gateway 192.168.1.1              |

Таблица 9 - Настройка статического IP-адреса сетевого адаптера

4.2.13. Выполнить настройку автоматического запуска программной оболочки ПОП (Таблица 10).

| Открыть в текстовом                     | Выполнить команды:                             |
|-----------------------------------------|------------------------------------------------|
| редакторе папо файл                     | cd/etc                                         |
| «rc.local»                              | nano rc.local                                  |
| В файл добавить строки.                 | $\#!/bin/sh$                                   |
| Сохранить (Ctrl+O)<br>И                 | run-parts /opt/deployHMI/initscripts           |
| выйти (Ctrl+X) из nano.                 | su -l hmi -c startx                            |
| Предоставить<br>файлу                   | Выполнить команду:                             |
| права на запуск.                        | chmod 755 rc.local                             |
| Открыть<br>$\bf{B}$<br>текстовом        | Выполнить команду:                             |
| редакторе<br>nano                       | nano X11/Xwrapper.config                       |
| конфигурацию Х-сервера.                 |                                                |
| В файл добавить строки                  |                                                |
| для предоставления прав                 |                                                |
| Х-сервера.<br>запуск<br>на              | allowed users=anybody<br>needs root rights=yes |
| $(Ctrl+O)$<br>Сохранить<br>$\mathbf{M}$ |                                                |
| выйти (Ctrl+X) из nano.                 |                                                |
| Открыть в<br>текстовом                  | Выполнить команды:                             |
| файл<br>редакторе<br>nano               | cd /home/hmi                                   |
| «xinitre» для настройки                 |                                                |
| запуска оболочки ПОП.                   | nano .xinitrc                                  |
| В файл добавить строку.                 |                                                |
| Сохранить (Ctrl+O)<br>И                 | exec /opt/deployHMI/start.sh                   |
| выйти (Ctrl+X) из nano.                 |                                                |

Таблица 10 - Настройка автоматического запуска программной оболочки ПОП

### 4.2.14. Произвести дополнительные настройки системы (Таблица 11).

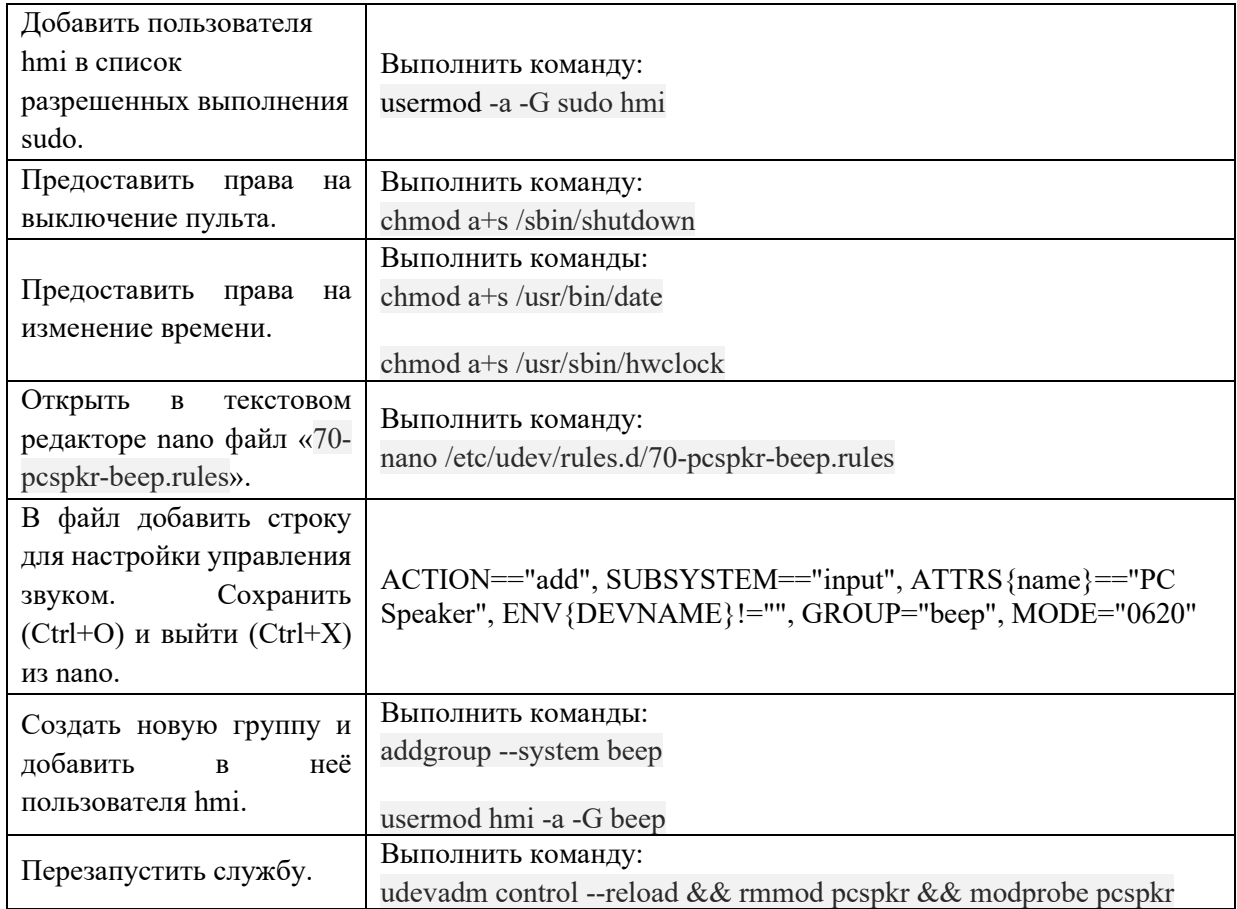

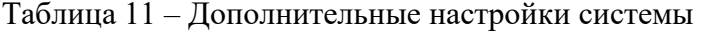

4.2.15. Произвести настройку автомонтирования flash-накопителей (Таблица 12).

| Открыть в текстовом                                                           |                                                                                                    |
|-------------------------------------------------------------------------------|----------------------------------------------------------------------------------------------------|
| редакторе папо файл                                                           | Выполнить команду:<br>nano/usr/local/bin/usb-mount.sh                                                                                                    |
| «usb-mount.sh»                                                                |                                                                                                    |
| В файл добавить строки.<br>Сохранить (Ctrl+O)<br>И<br>выйти (Ctrl+X) из nano. | #!/usr/bin/env bash<br>PATH="\$PATH:/usr/bin:/usr/local/bin:/usr/sbin:/usr/local/sbin:/bin:/sbin"<br>log="logger -t usb-mount.sh -s "<br>usage()<br>\${log} "Usage: \$0 {add remove} device name (e.g. sdb1)"<br>exit 1<br>}<br>if $[[$ \$# -ne 2 $]$ ; then<br>usage<br>fi<br>ACTION=\$1<br>DEVBASE=\$2<br>DEVICE="/dev/\${DEVBASE}"<br># See if this drive is already mounted, and if so where<br>MOUNT_POINT=\$(mount   grep \${DEVICE}   awk '{ print \$3 }') |
|                                                                               | DEV LABEL=""                                                                                                    |

Таблица 12 – Настройка автомонтирования flash-накопителей

 $\mathbf{r}$ 

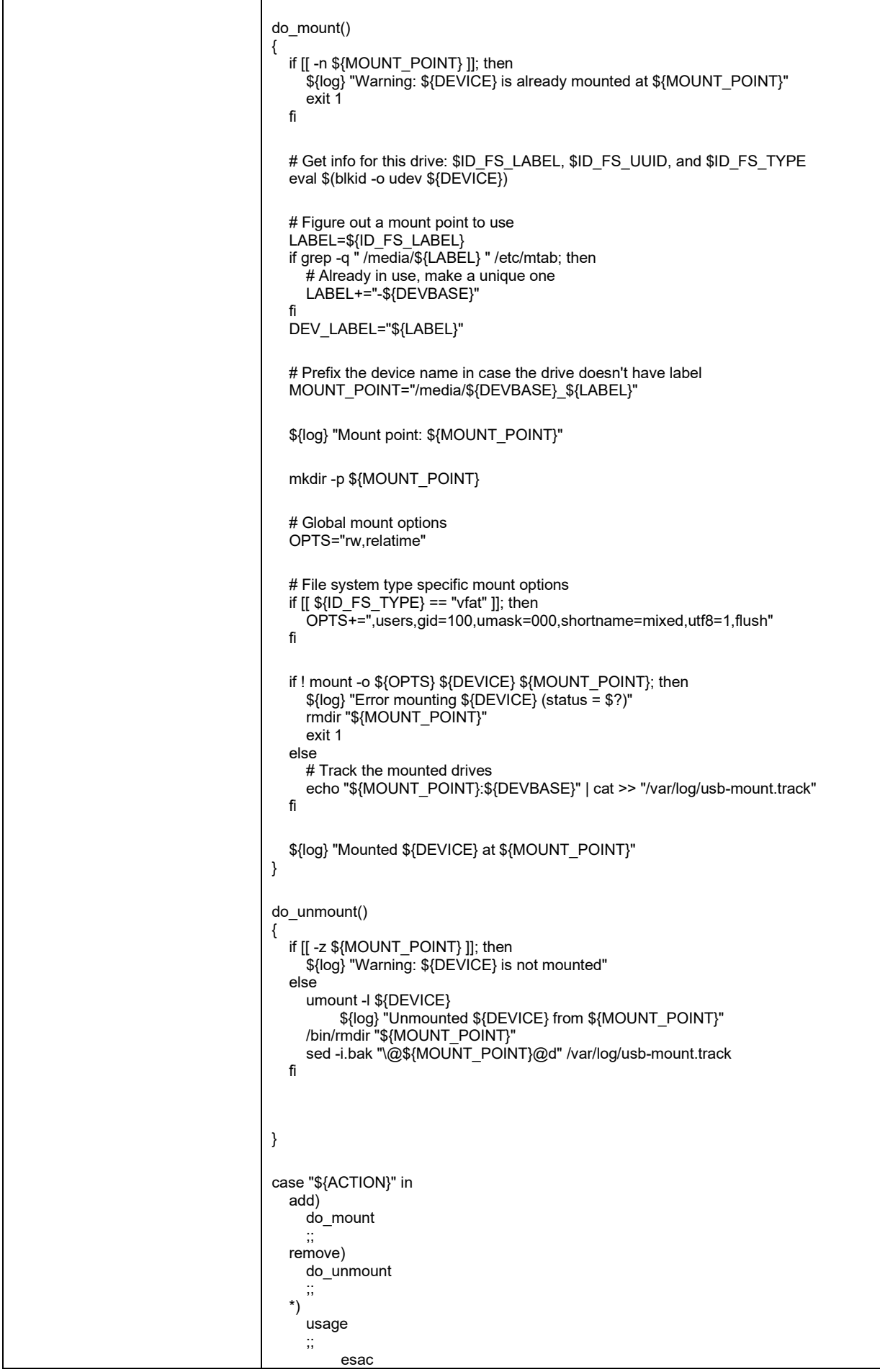

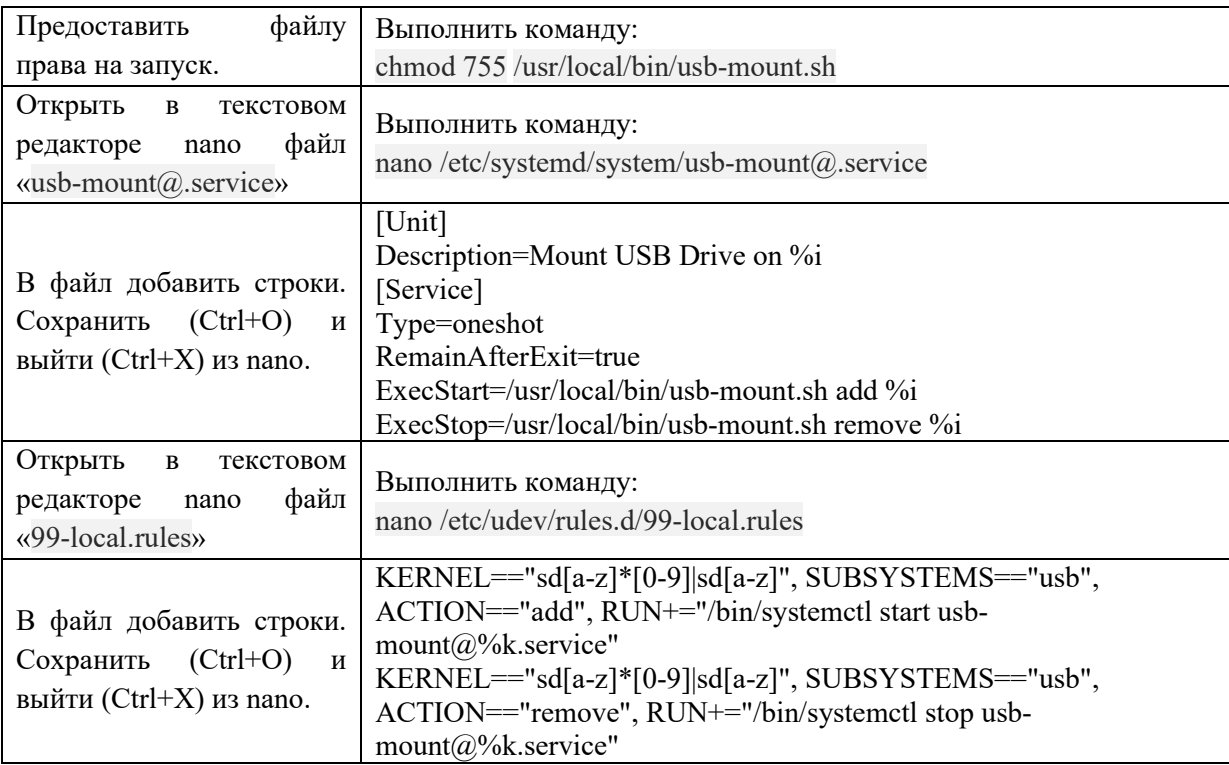

4.2.16. Произвести настройку samba-сервера (Таблица 13).

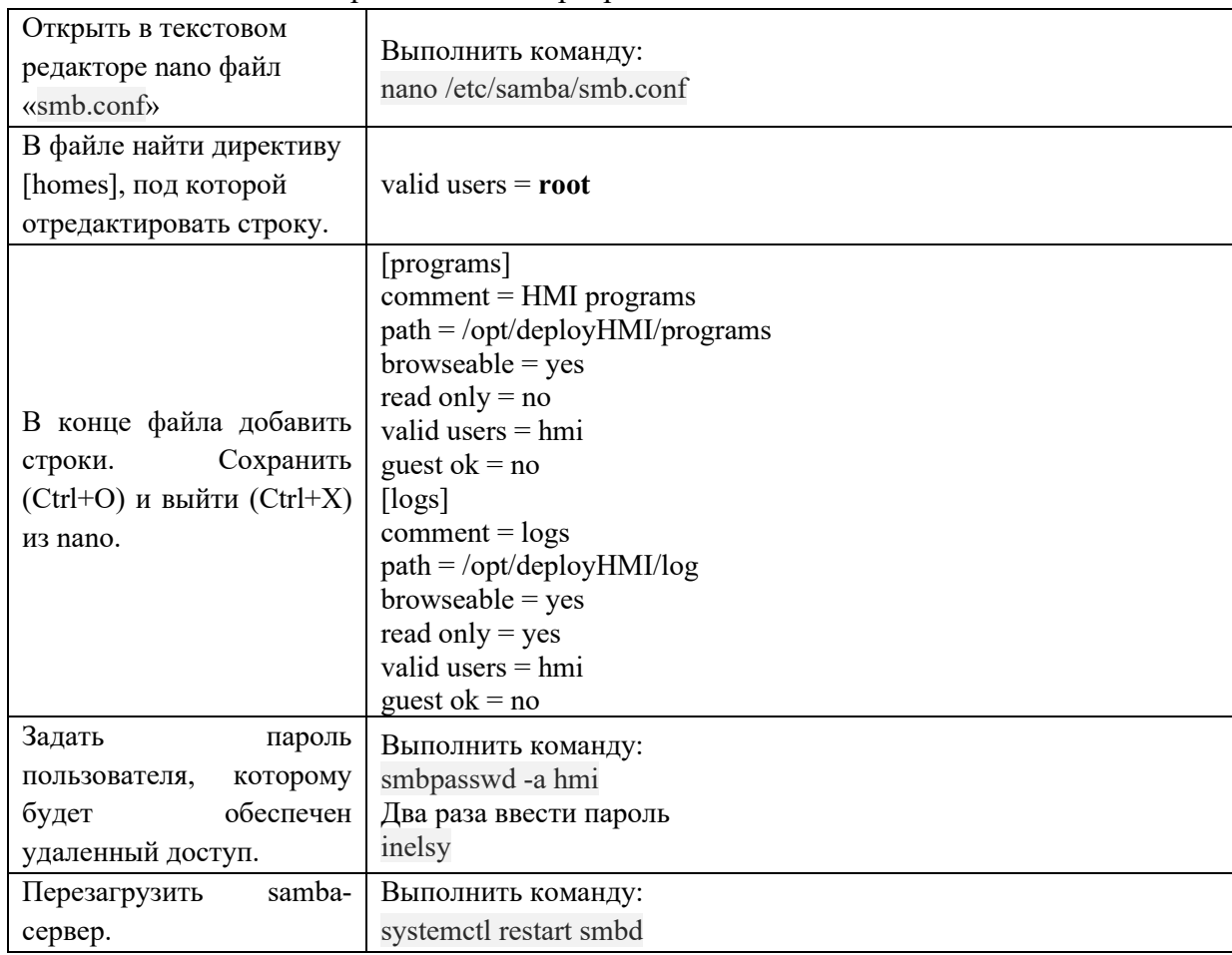

Таблица 13 – Настройка samba-сервера

### 4.2.17. Задать квоты – ограничения размера общей папки (Таблица 14).

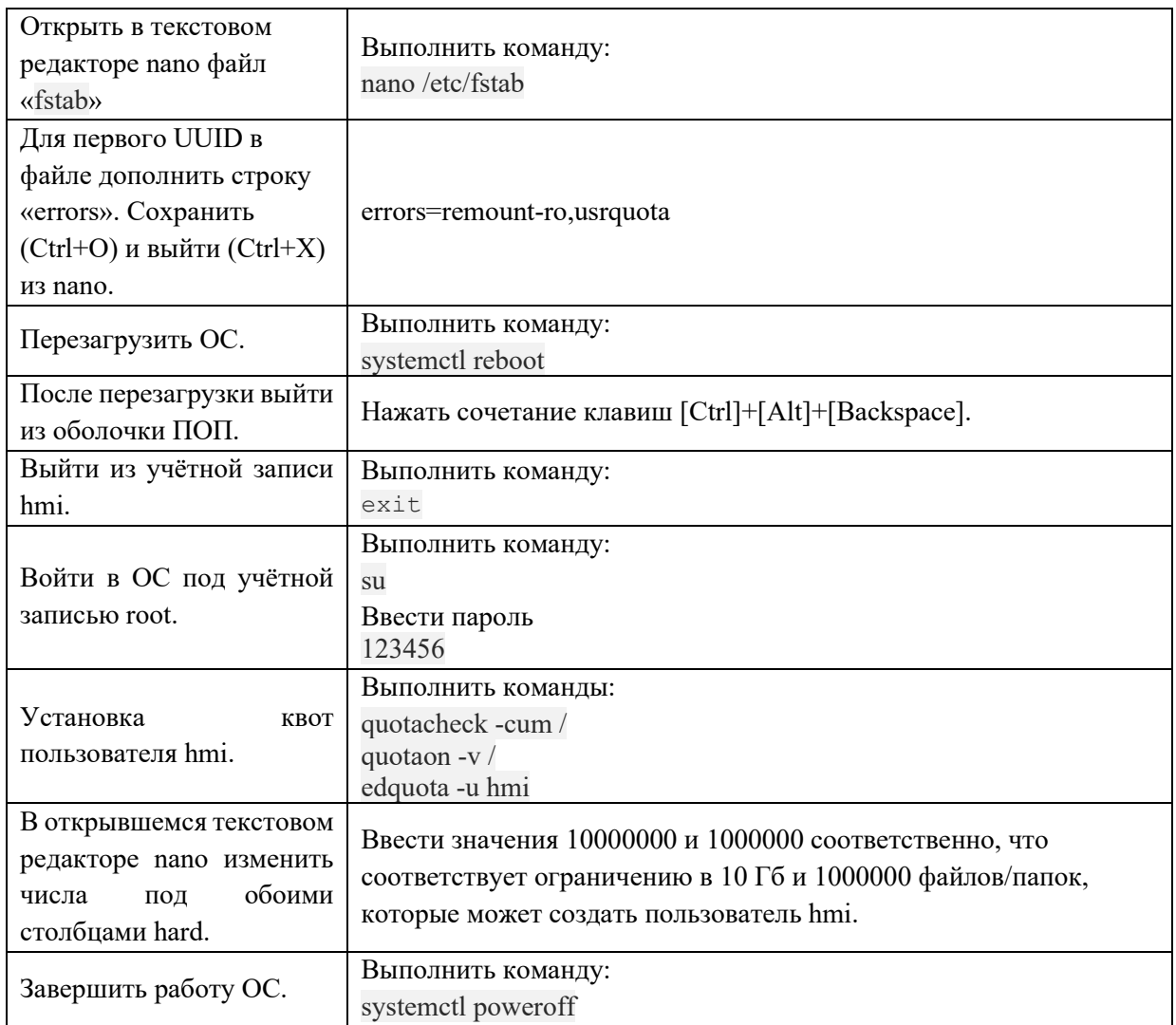

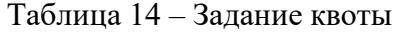

### <span id="page-18-0"></span>4.3. Описание способов проверки

- 4.3.1. Включить КАС согласно п. 1.3.5.
- 4.3.2. После загрузки ОС на экран монитора должно быть выведено главное окно оболочки пульта оператора.
- 4.3.3. В оболочке пульта оператора проверить:
	- − в менеджере программ создание и сохранение программ;
	- − в файловом менеджере создание папок в рабочей папке, подключение flashнакопителей с различными файловыми системами (FAT32, NTFS, exFAT), передачу файлов с накопителя на пульт и обратно;
	- − в редакторе программ открытие, редактирование и сохранение файлов.
- 4.3.4. Подключиться с пользовательского ПК по SSH с учётной записью hmi. Проверить возможность записи и удаления файлов в папки vm, dll, motioncore, hmi и т.п., которые находятся в каталоге «/opt/deployHMI/».
- 4.3.5. Подключиться с пользовательского ПК к samba-серверу, для чего нажать сочетание клавиш [Windows]+[R] и выполнить команду: \\192.168.1.200\programs.
- 4.3.6. В появившемся окне ввести логин hmi, пароль inelsy. Должна открыться папка программ (/opt/deployHMI/programs). Проверить копирование файлов в обе стороны, а также открытие, редактирование и сохранение данных файлов в редакторе программ оболочки ПОП.

### ПРИЛОЖЕНИЕ А

#### (рекомендуемое)

### Создание накопителя с автоматической установкой ПО

<span id="page-20-1"></span><span id="page-20-0"></span>Для создания накопителя с автоматической установкой ПО необходимы:

- пустой Flash-накопитель с двумя разделами (объем каждого не менее 1 Гб),  $\overline{\phantom{0}}$ отформатированными в FAT32;
- каталог с образом диска с установленным ПО, созданным при помощи Clonezilla (см. Приложение Б);
- ПК с ОС Linux (рекомендуется использовать Debian 10.9 из-под VirtualBox).

Порядок создания накопителя:

- Записать на первый раздел Clonezilla. Рекомендуется использовать unetbootin, версию  $\equiv$ для Linux.
- На втором разделе создать папку images, скопировать в нее папку с образом ОС (должна иметь имя hmi).
- В первом разделе открыть файл /boot/grub/grub.cfg. После текста Since no network setting in the squashfs image, therefore if  $ip$ =, the network is disabled,  $\mu$

следующие строки:

menuentry "Inelsy HMI" {

search --set -f /live/vmlinuz

\$linux cmd /live/vmlinuz boot=live union=overlay username=user config components quiet noswap edd=on nomodeset enforcing=0 noprompt ocs prerun="mount /dev/sdb2 /mnt" ocs prerun1="mount --bind /mnt/images /home/partimag/" ocs live run="ocs-sr -g auto -e1 auto -e2 -r -j2 -scr -p reboot restoredisk hmi sda" keyboard-layouts=NONE ocs\_live\_batch="yes" locales=en\_US.UTF-8 vga=788 ip= nosplash net.ifnames=0 splash  $i915$ .blacklist=yes radeonhd.blacklist=yes nouveau.blacklist=yes vmwgfx.enable fbdev=1 \$initrd cmd /live/initrd.img

 $\mathcal{E}$ 

- Сохранить файл.

Обратите внимание на выделенные опции:

- sdb2 раздел flash-накопителя, на котором расположена папка с образами. Подразумевается, что этот накопитель будет подключен сразу после диска, на который предстоит восстановить образ.
- images название папки с образами, она должна лежать в корне раздела sdb2.  $\equiv$
- hmi название папки с восстанавливаемым образом, она должна лежать в папке с образами.
- sda диск, на который предстоит восстановить образ. Должен быть подключен перед  $\equiv$  . flash-накопителем.

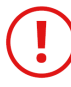

Внимание! Используйте данный накопитель только для установки в соответствии с инструкцией Раздела 2, так как неправильное использование может привести к потере данных на жестком диске

### $21$

### **ПРИЛОЖЕНИЕ Б**

(рекомендуемое)

### Создание образа диска с установленным ПО на КАС

<span id="page-21-1"></span><span id="page-21-0"></span>Для создания образа диска необходимы:

- − flash-накопитель c установленным образом Clonezilla;
- − пустой flash-накопитель, на который будет скопирован образ;
- собранный KAC с SSD-диском, на который уже инсталлировано ПО пульта оператора.

Порядок создания образа:

- − Вставить flash-накопитель c установленным образом Clonezilla в usb-порт материнской платы.
- − Включить КАС согласно п. 1.3.5.
- − Загрузиться с flash-накопителя c установленным образом Clonezilla, выбрать Other modes – Clonezilla live (VGA 1024x768).
- − Выбрать язык: English.
- − Не менять раскладку: Keep;
- − Запустить программу: Start\_Clonezilla.
- − Выбрать режим работы: device-image.
- − Задать расположение образа: local\_dev.
- − Нажать Enter при запросе.
- − Вставить пустой накопитель.
- − Убедиться, что в списке устройств появился данный накопитель, нажать Ctrl+C.
- − Дождаться появления окна с выбором устройства для хранения образа, выбрать его (обычно sdb1, sdb2, sdc1, sdc2 и т.д.). Можно ориентироваться на название и объем накопителя №2.
- − Пропустить проверку файловой системы: no-fsck.
- − Выбрать папку для хранения образов. По окончанию нажать Tab, выбрать Done Enter, по запросу еще раз нажать Enter.
- − Выбрать режим задания опций: Expert.
- − Выбрать режим работы: savedisk.
- − Ввести имя образа («hmi»), подождать.
- − Выбрать диск-источник образа (должен быть sda, можно ориентироваться на название и объем). Нажать пробел, Enter.
- − Задать приоритет использования программ: -q2.
- − Задать опции сохранения: -j2 -nogui -batch. Нажать Enter.
- − Выбрать степень архивации: -z9p.
- − Задать размер блока: 4096.
- − Не проверять файловую систему: -sfsck.
- − Проверить образ: Yes, check the saved image.
- − Не шифровать: -senc.
- − Выключить компьютер после создания образа: -p poweroff.
- − Дождаться окончания процесса создания и записи образа (5-10 минут).

#### **22**

### **ПРИЛОЖЕНИЕ В**

(рекомендуемое)

## <span id="page-22-1"></span><span id="page-22-0"></span>Создание образа диска с установленным ПО на ПК под управлением ОС Windows

Для создания образа диска на необходимы:

- − ПК под управлением ОС Windows;
- − установленная программа «AOMEI Backupper» (дистрибутив программы доступен для скачивания по ссылке [https://www.aomeitech.com/download.html#ab\)](https://www.aomeitech.com/download.html#ab);
- − SSD-диск, на который уже инсталлировано ПО пульта оператора.

Порядок создания образа:

- − Подключить SSD-диск к пользовательскому ПК.
- − Включить ПК и открыть программу «AOMEI Backupper».
- − Выбрать пункт меню «Копирование».
- − В окне «Резервная копия» выбрать пункт «Резервное копирование диска».
- − В следующем окне «Резервная копия диска» выбрать диск для копирования. Нажать кнопку «Добавить».
- − В следующем окне запустить создание образа нажатием кнопки «Запуск». Будет выполнено клонирование диска.
- − После завершения создания образа диска выключить ПК и извлечь SSD-диск.

### **24**

### 643.ИНЛС.00005-01 32 05

<span id="page-23-0"></span>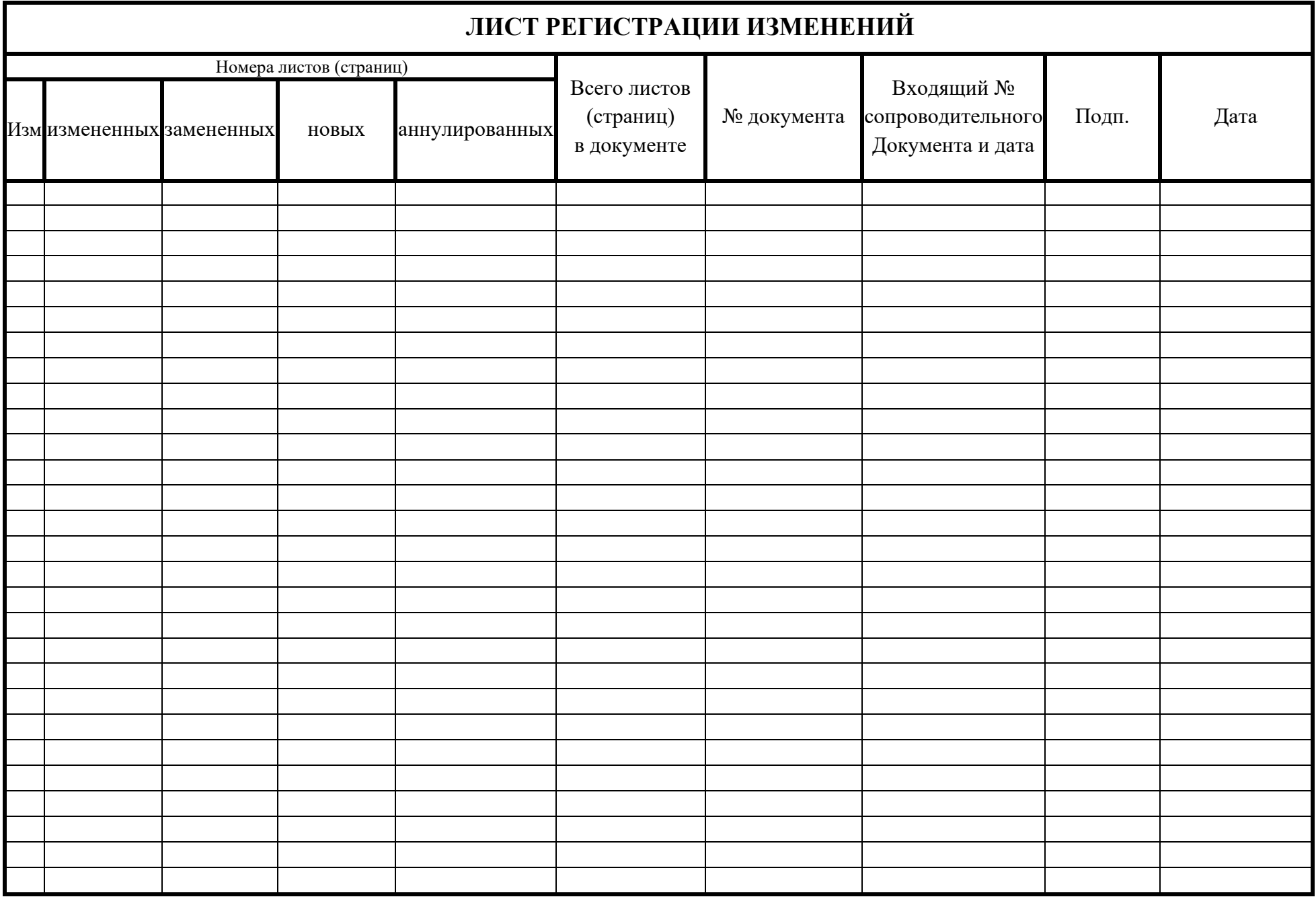